### **ML Maintenance Ticket System**

## **To login access the following website below:**

Website: [https://ma5.mlworkorders.com](https://ma5.mlworkorders.com/) Username: Email Address Password: 12345

## **Requesting A Work Order**

**Step 1. Once logged in select the green "Request A Work Order" green tab, to get started,** 

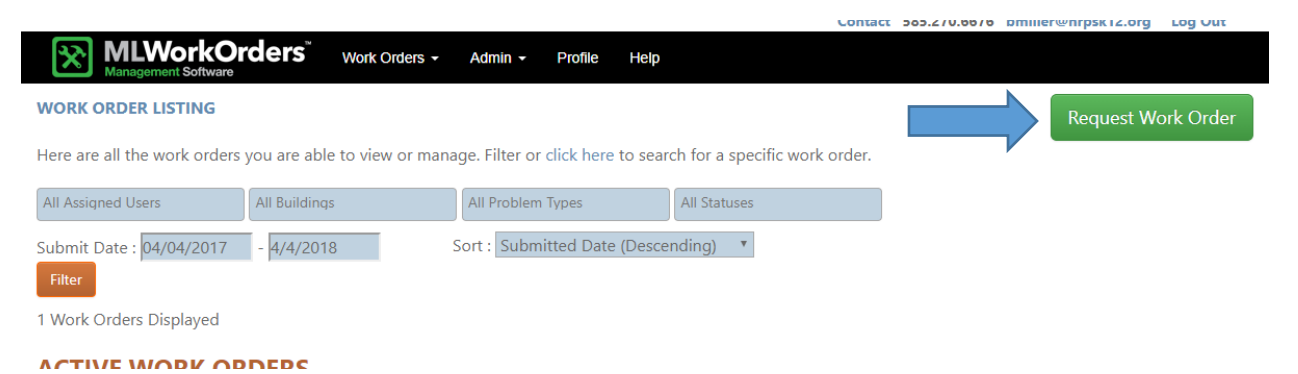

**Step 2: Complete necessary information by entering the building, the space and the purpose and/or problem type. Enter any necessary notes and/or upload a photo as well.** 

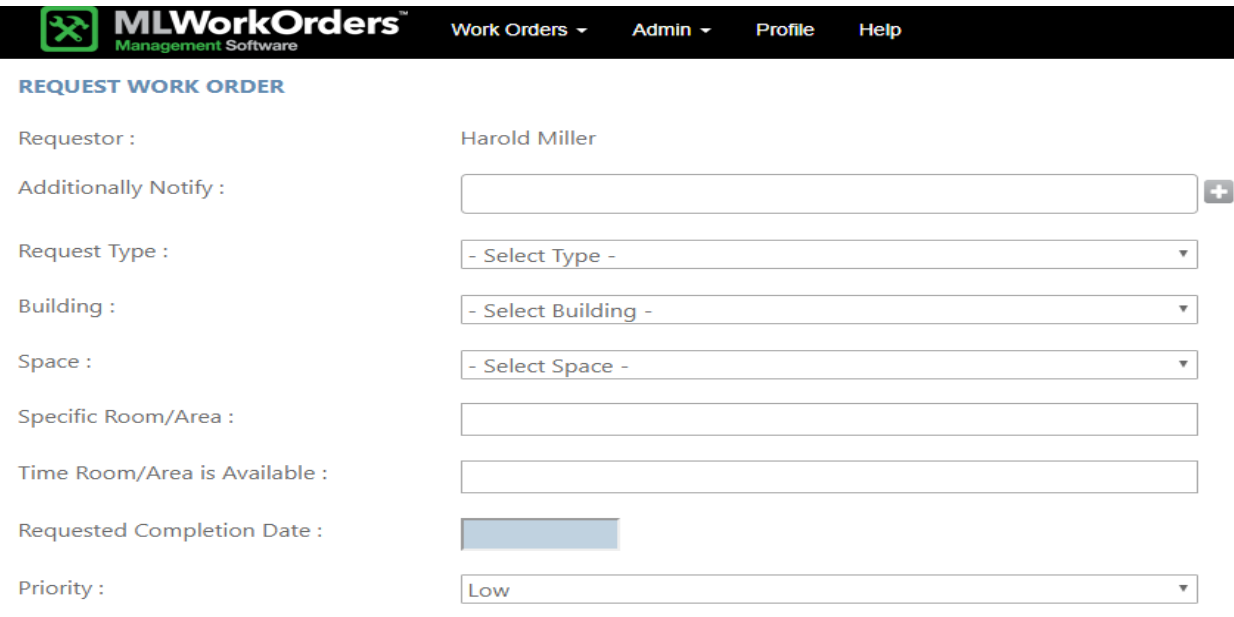

**Step 3: Enter any necessary notes and then select the green "Submit Work Order" this will go to Wayne to assign appropriate personnel to complete.** 

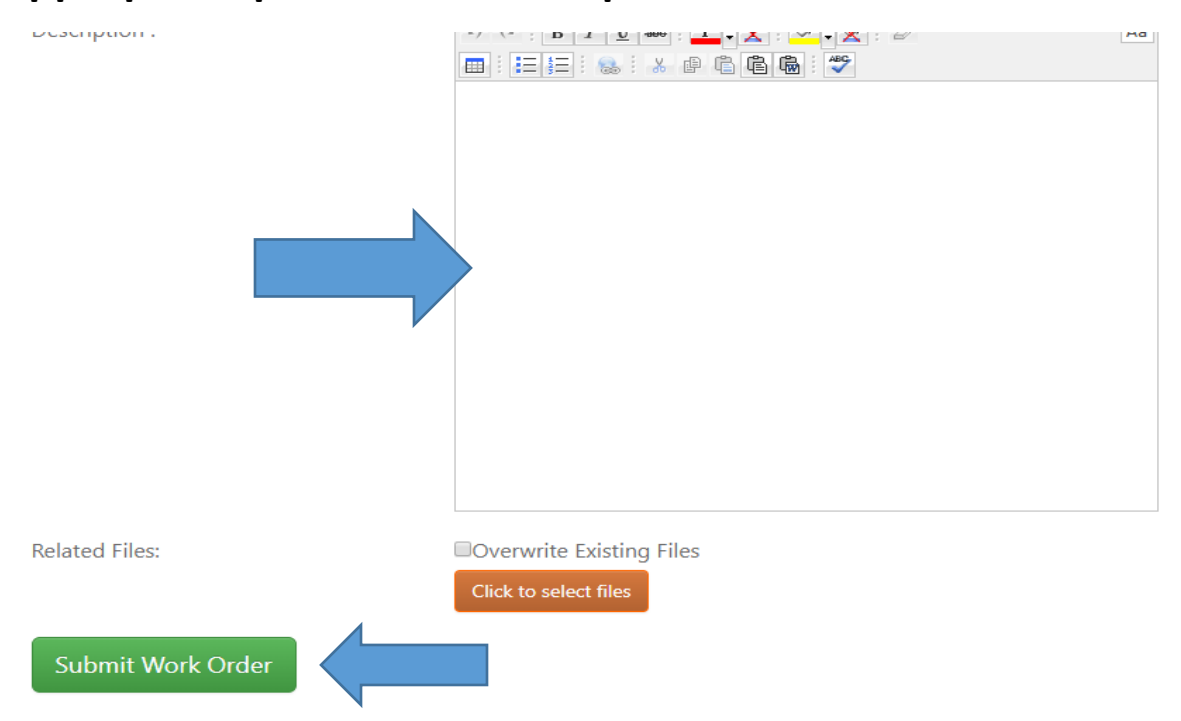

# **Updating and Completing a Work Order Assigned to You Step 1: Once logged in you are able to see the work orders that have been assigned to you.**

Here are all the work orders you are able to view or manage. Filter or click here to search for a specific work order.

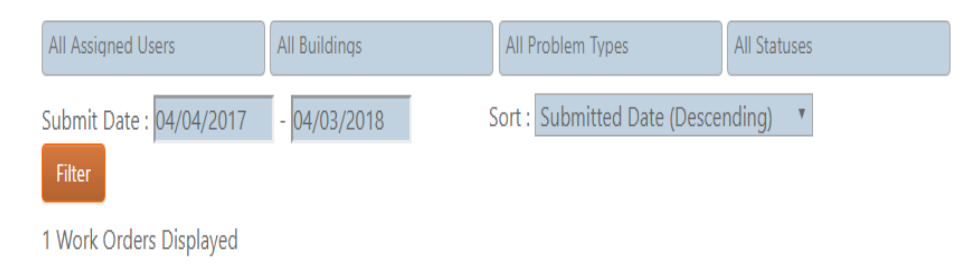

#### **ACTIVE WORK ORDERS**

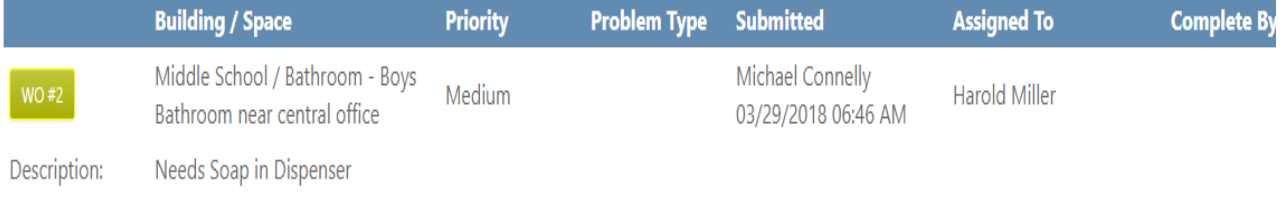

## **Step 2: If you click on the Yellow WO number the details of that work order will be displayed.**

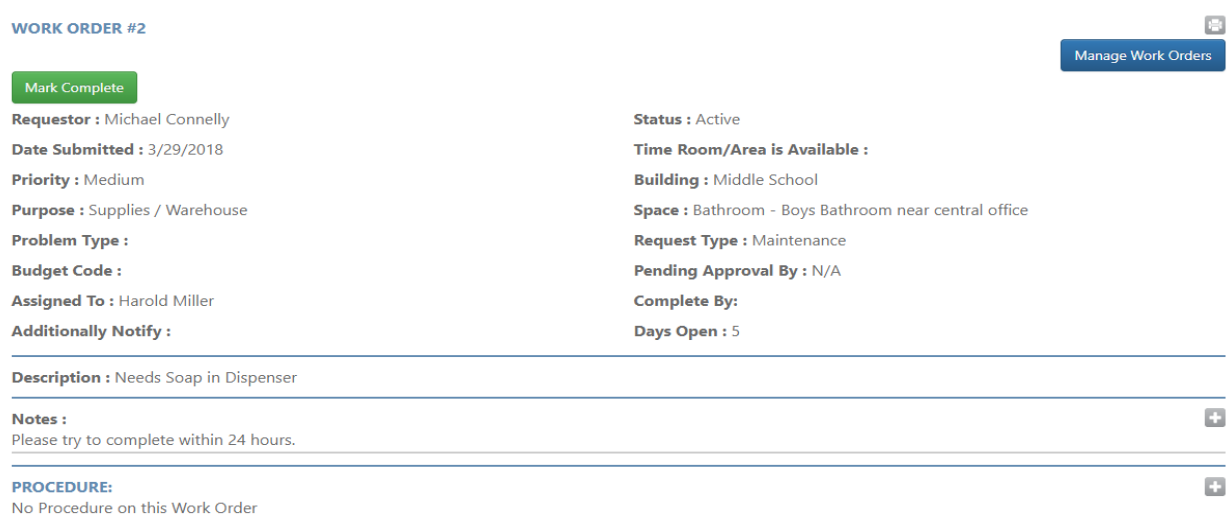

## **Step 3: Expand Notes section and indicate a note that it was completed, then select "Mark Complete" once it is completed.**

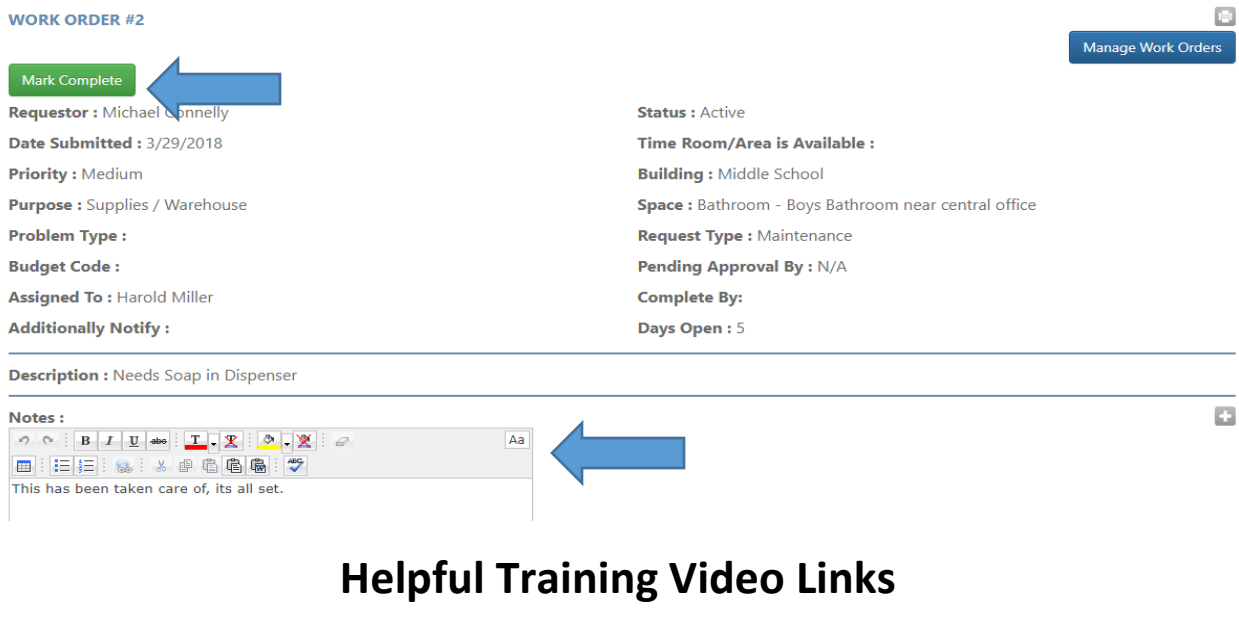

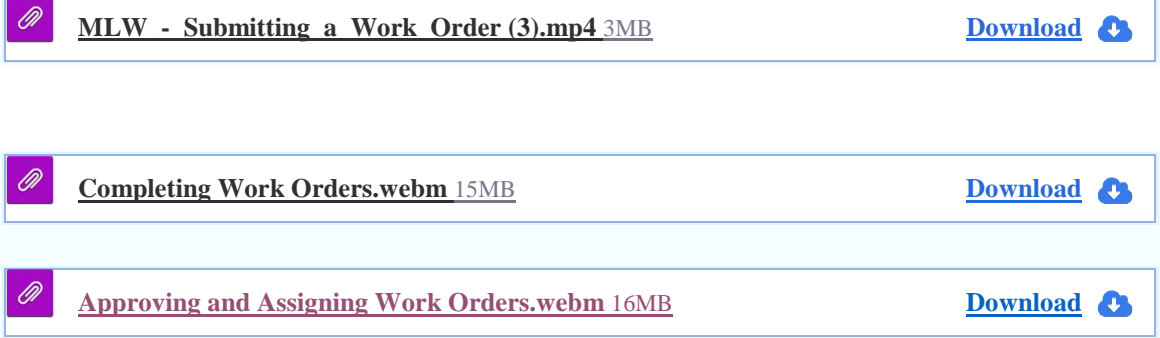